## *Einschreibung in einen zweiten Studiengang / Zertifikat*

- Melden Sie sich zuerst mit Ihrer Kennung im SIM-Portal an.
- Wählen Sie sodann den Button "Zulassungsportal" aus (s. Abb. 1):

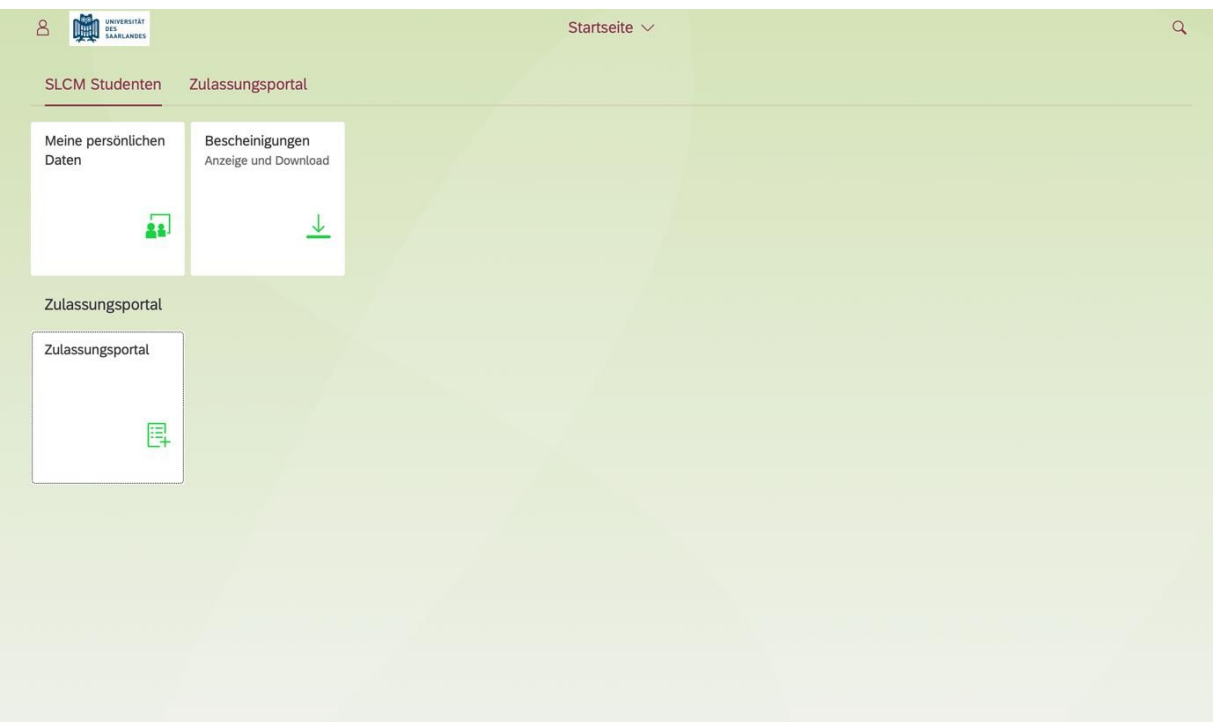

• Im nächsten Schritt müssen Sie sich erneut mit Ihren Daten einloggen (s. Abb. 2):

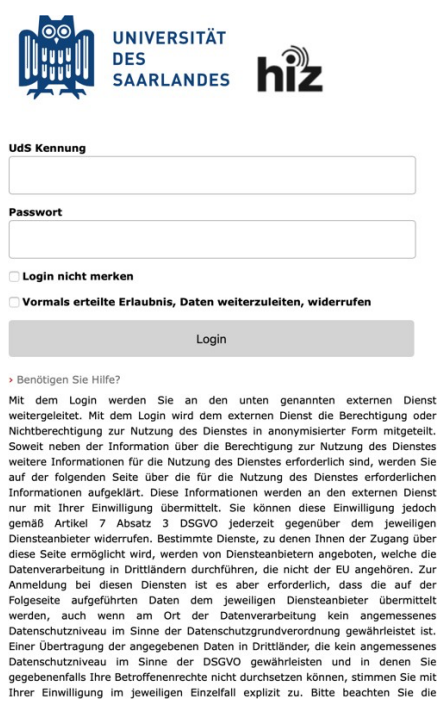

• Als nächstes wählen Sie bitte den Button "Einschreibung" (s. Abb. 3):

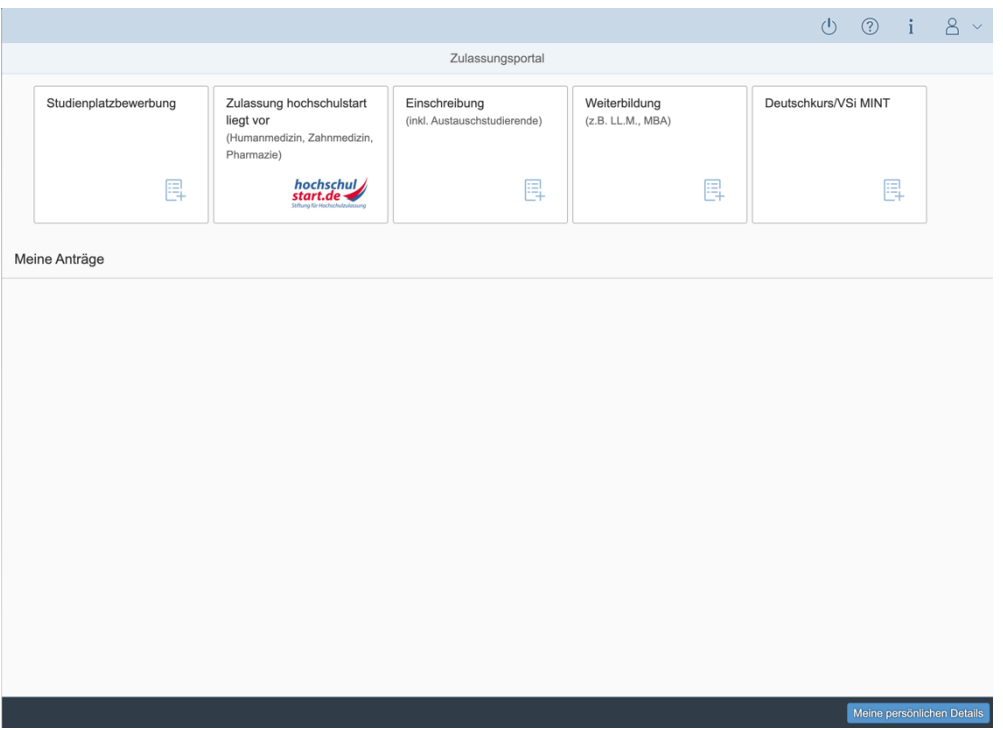

• Öffnen Sie die Leiste "Bewerbung" und wählen Ihren Studiengang ("Studienbegleitende Zertifikate") und in der darunterliegenden Zeile Ihren "Studienwunsch" (z. B. "Gender Studies") aus (s. Abb. 4) und wählen Sie das Semester aus, auf das sich Ihre Bewerbung bezieht:

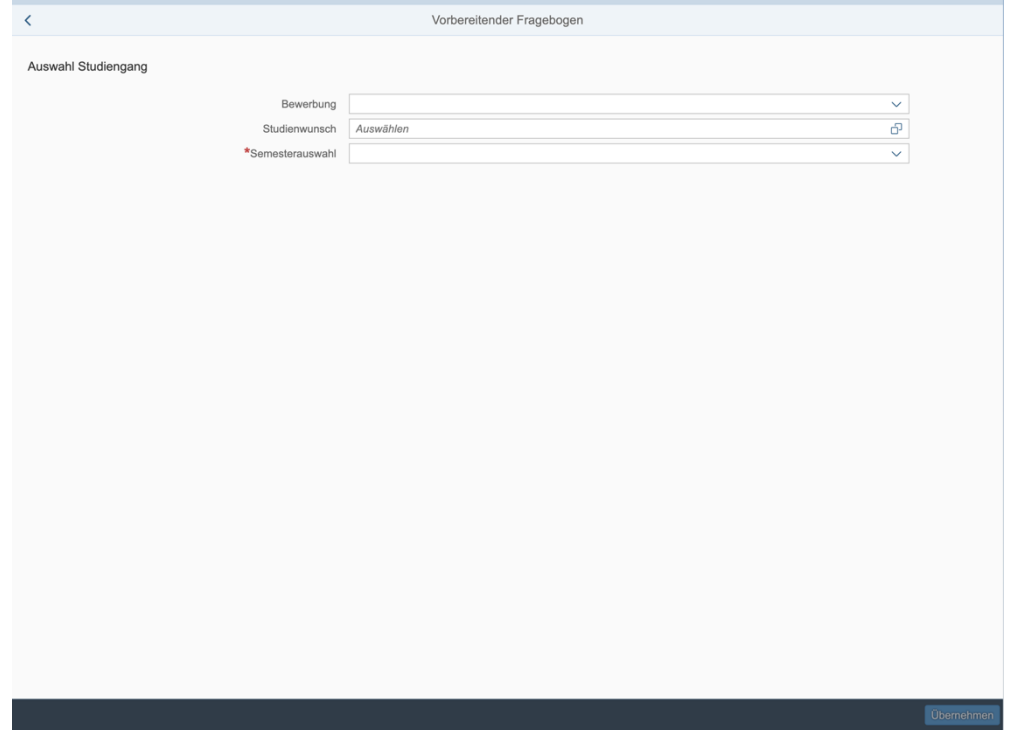

- Bitte folgen Sie sodann den Anweisungen des Portals (durch Clicken des Buttons "Übernehmen" bzw. "Weiter" rechts unten) bis der Button "Antrag einreichen" erscheint.
- Sobald Ihre Unterlagen durch das Studierendensekretariat bearbeitet wurden, können Sie Ihren zweiten Studiengang/Zertifikat in LSF einsehen.